## **SupraWEB Login & Keybox Assignment**

SupraWEB is the agent website. Login to SupraWEB to manage your Supra account, keyboxes, and view showing information.

## **Set Up SSO user ID and password**

- 1. Go t[o www.supraekey.com an](www.supraekey.com)d select **SupraWEB Login for Real Estate Agents**.
- 2. Select the **Register** button in the lower left.
- 3. Fill out the User Registration Application screen and select **Submit**.
- 4. Select **Continue** to return to the SSO login page and a confirmation email is sent to you to confirm your registration.
- 5. Enter your user ID and password and select **Login** and the Welcome to SupraWEB screen displays.

*Note: The first time you login with your user ID and password, your key serial number, PIN, and Board/Association (select from a dropdown list) are required.*

In the future, to login into SupraWEB only the new user ID and password are required.

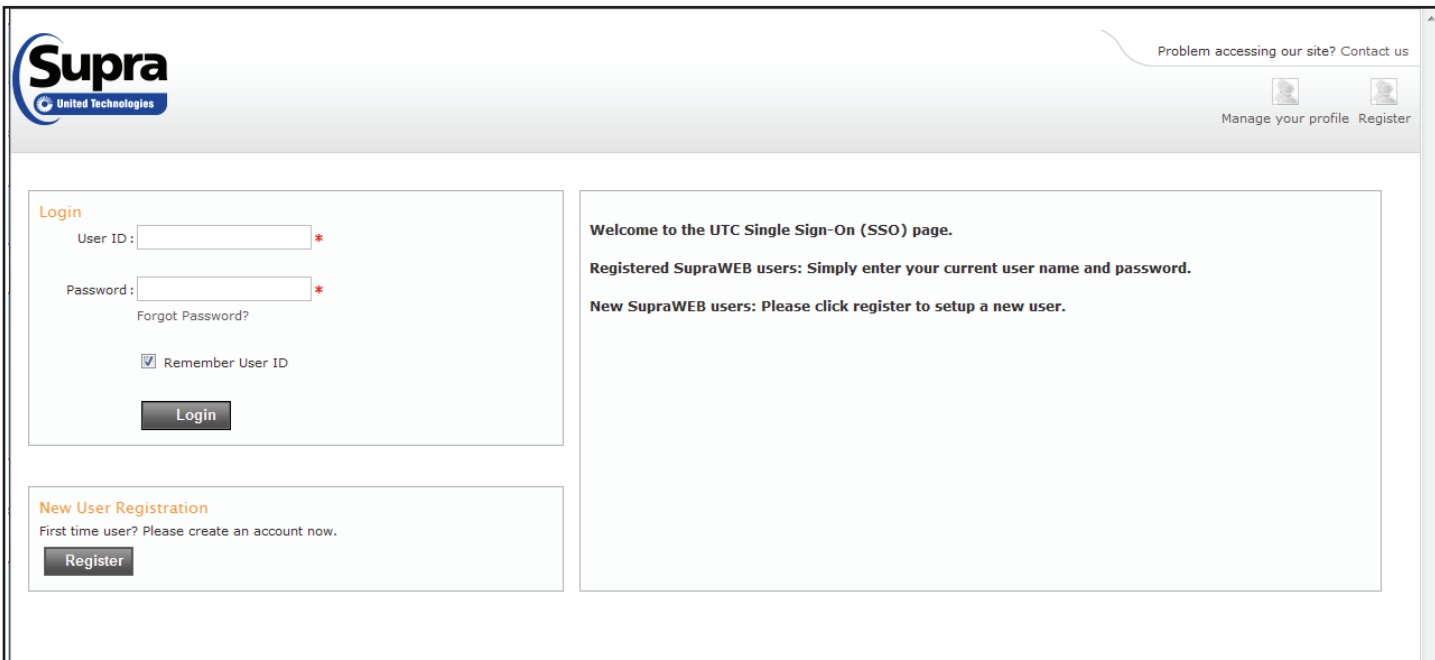

## **Managing Listings and Keybox Inventory at SupraWEB**

- 1. From SupraWEB select the **LISTINGS** menu option.
- 2. Select the **Keyboxes** link to view a list of keyboxes in your inventory.
- 3. To add a keybox, select the **Add Keybox** link and enter the keybox serial number, shackle code, and the MLS number where the box is located.
- 4. To assign a listing to a keybox already in your inventory, select the **Assign Listing** dropdown, choose the keybox and enter the MLS number where the keybox is located.

Be sure to update the listing ID when you place a keybox on a new listing, so the address information shows correctly on reports.

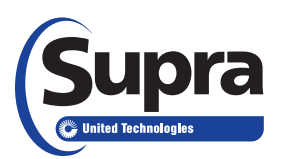

View helpful SupraWEB documents on the **SupraWEB Resources** page at [www.supraekey.com/CustomerSupport/Pages/SupraWEB-Resources.aspx.](http://www.supraekey.com/CustomerSupport/Pages/SupraWEB-Resources.aspx) 

## **Deleting Keyboxes from Inventory at SupraWEB**

When you turn in a keybox to your Association/MLS, go to SupraWEB and delete the keybox from your inventory to keep your information and reports up to date.

- 1. Select the **LISTINGS** menu option.
- 2. Select the **Keyboxes** link to view a list of keyboxes in your inventory.
- 3. To delete a keybox that is not assigned, select the red X *Delete From Inventory* icon on the line of the keybox.

*Note: Only keyboxes that are not assigned to a listing show the Delete from Inventory icon on the keybox line.* 

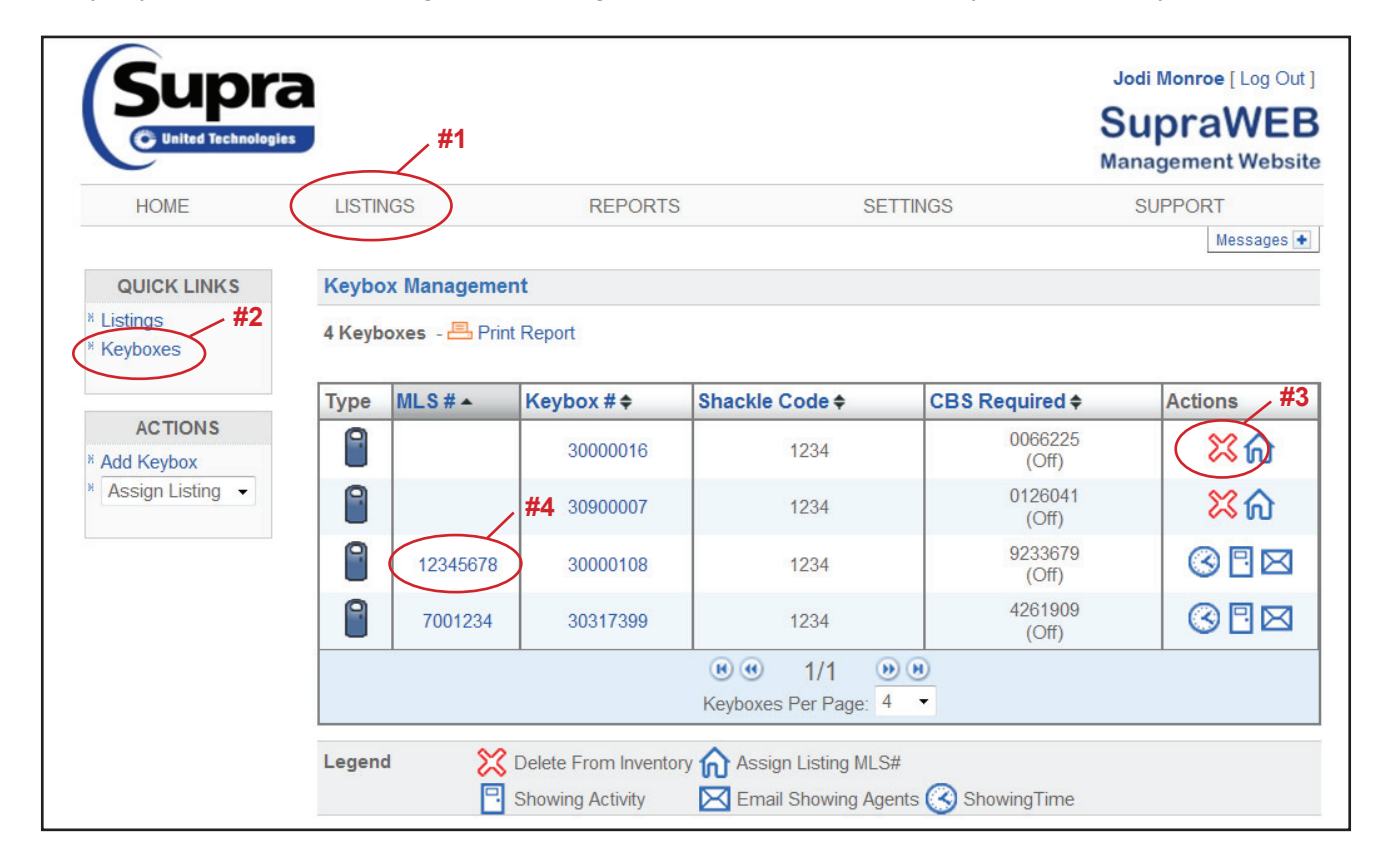

- 4. To delete a keybox that is assigned to a listing, select either the MLS # or the listing ID of the keybox.
- 5. On the left side under the list of ACTIONS, select the **Delete Keybox** link to delete the keybox.

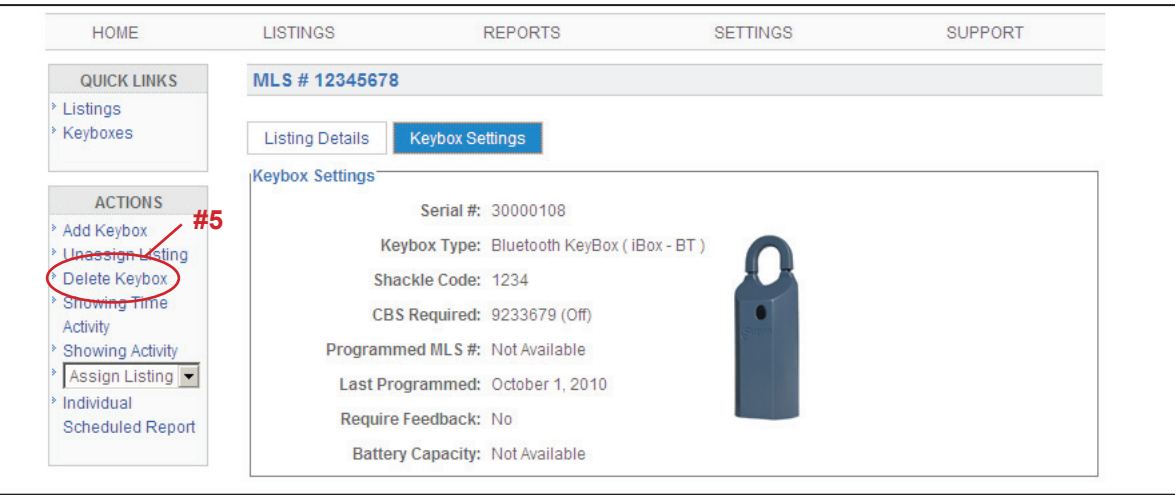